# **Клиенты и автомобили**

## **Введение**

АРМ Клиенты и автомобили представляет собой единую точку для любых взаимодействий с клиентами. С помощью АРМ Клиенты и автомобили можно быстро найти данные об интересующем клиенте и его автомобиле, а также историю его обращений: какие детали и работы подбирались, какие работы выполнялись, какие детали приобретались, в каком состоянии незавершенные заказы покупателей или заказ-наряды и т.п.

В зависимости от потребностей клиента из АРМ Клиенты и автомобили можно перейти в смежный АРМ (Запись на ремонт, Корзина, Шинный отель и т.п.) в контексте данного клиента.

#### **Основные возможности:**

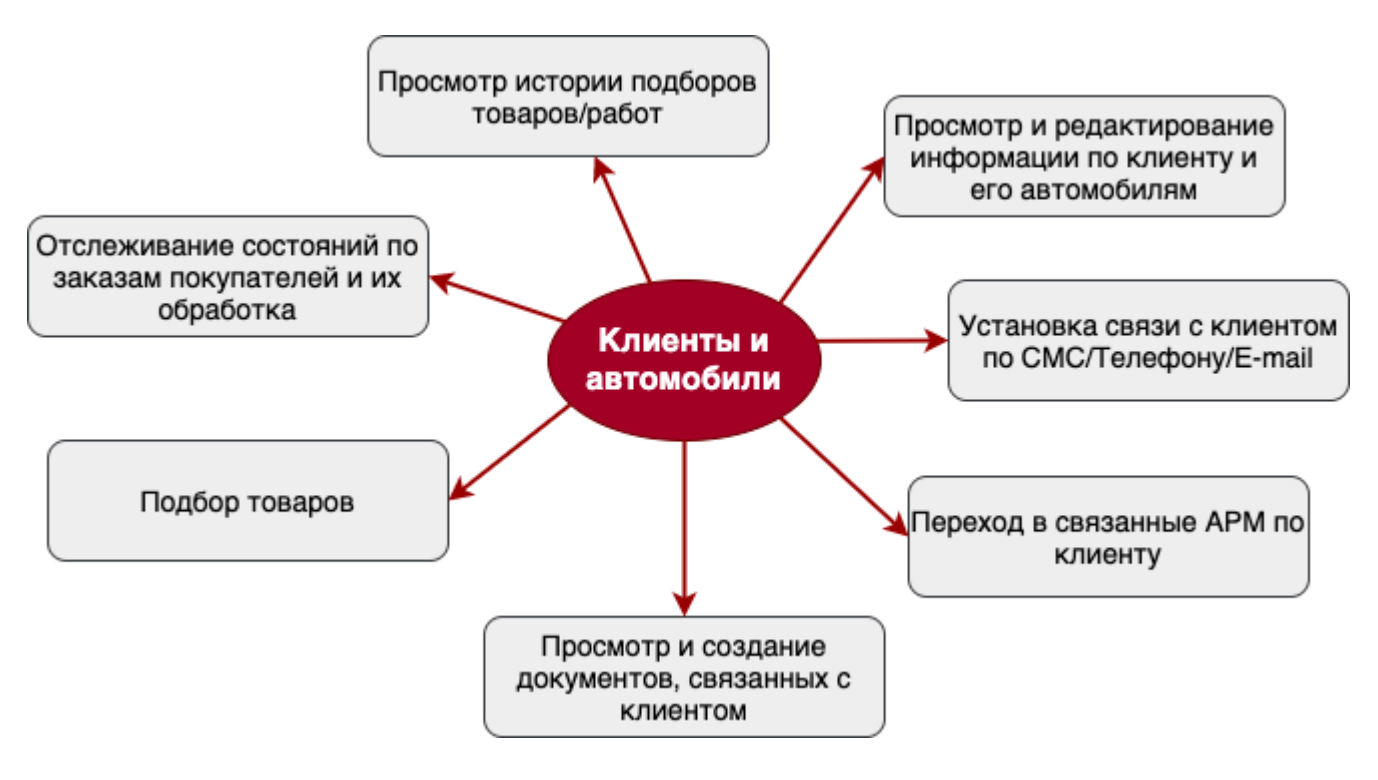

# **Работа в АРМ**

### **Поиск клиентов и автомобилей**

В программе есть возможность осуществить поиск конкретного клиента/автомобиля или списка клиентов/автомобилей, удовлетворяющего различным критериям: клиенты с заказами, клиенты, ожидающие выдачи автомобилей и т.п.

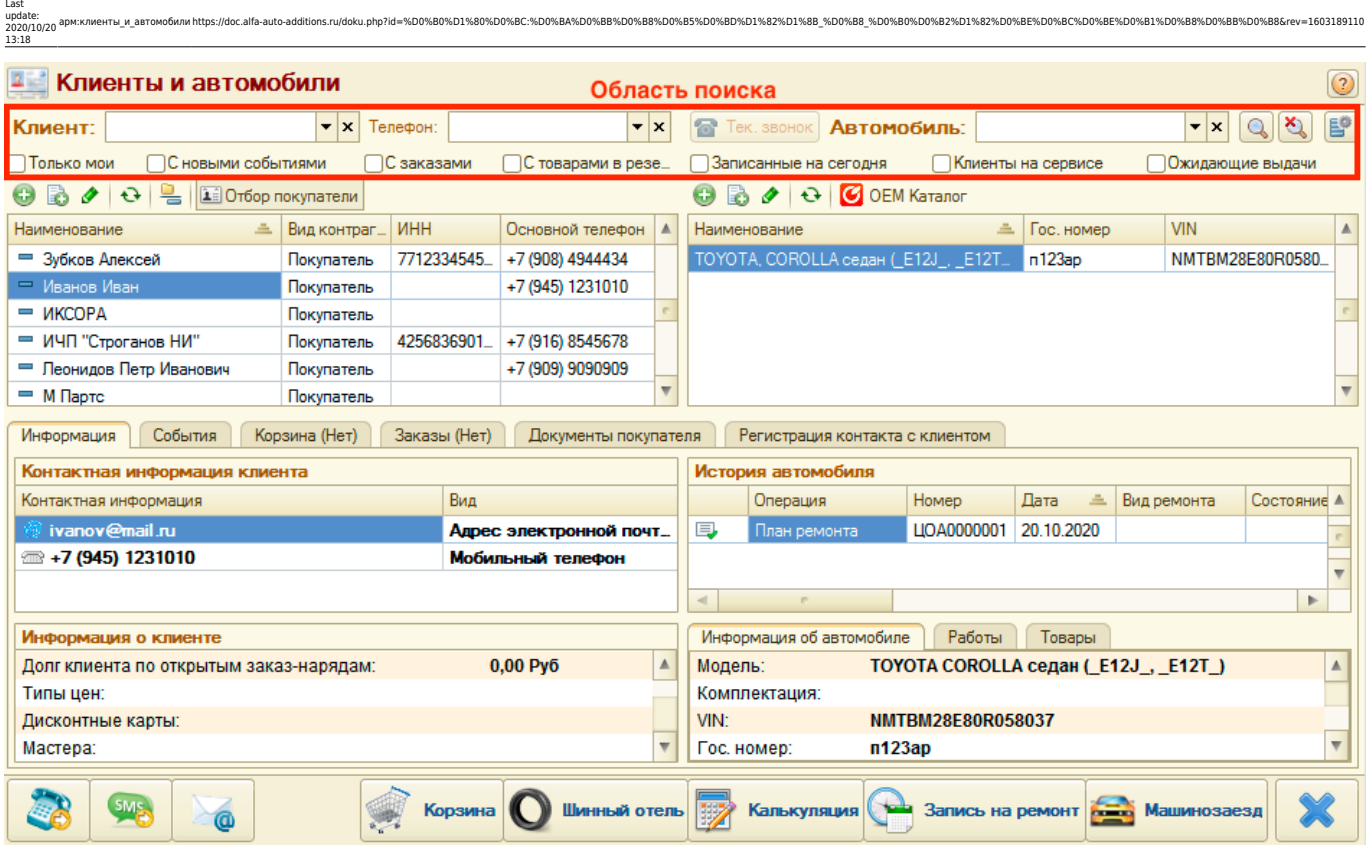

Для поиска конкретного клиента/автомобиля используется параметры в виде полей ввода:

- 1. **Клиент** поиск по наименованию или номеру дисконтной карты.
- 2. **Телефон** (контактная информация) поиск по номеру телефона, адресу электронной почты, другой контактной информации.
- 3. **Автомобиль** поиск по VIN/Номеру кузова или по государственному номеру автомобиля.

Поиск происходит по частичному совпадению введенных данных в полях ввода.

Для отбора списка клиентов/автомобилей используются критерии, которые устанавливаются в виде флажков:

- 1. **Только мои** при выбранном критерии отображаются клиенты, у которых есть заказы, события, заказ-наряды, заявки на ремонт, где автором или менеджером является текущий пользователь.
- 2. **С новыми событиями** при выбранном критерии отображаются клиенты, для которых есть необработанные события.
- 3. **С заказами** при выбранном критерии отображаются клиенты, у которых есть незавершенные заказы.
- 4. **С товарами в резерве** при выбранном критерии отображаются клиенты, у которых есть зарезервированные на складах товары.
- 5. **Записанные на сегодня** при выбранном критерии отображаются клиенты, автомобили которых записаны на ремонт на текущий день.
- 6. **Клиенты на сервисе** при выбранном критерии отображаются клиенты, для автомобилей которых производятся работы (заказ-наряд в состоянии «В работе»).
- 7. **Ожидающие выдачи** при выбранном критерии отображаются клиенты, у которых имеются заказ-наряды в состоянии «Выполнен».

Критерии поиска конкретного клиента/автомобиля в полях ввода можно настроить. Переход к настройке поиска происходит путем нажатия кнопки «Настройка полей поиска»:

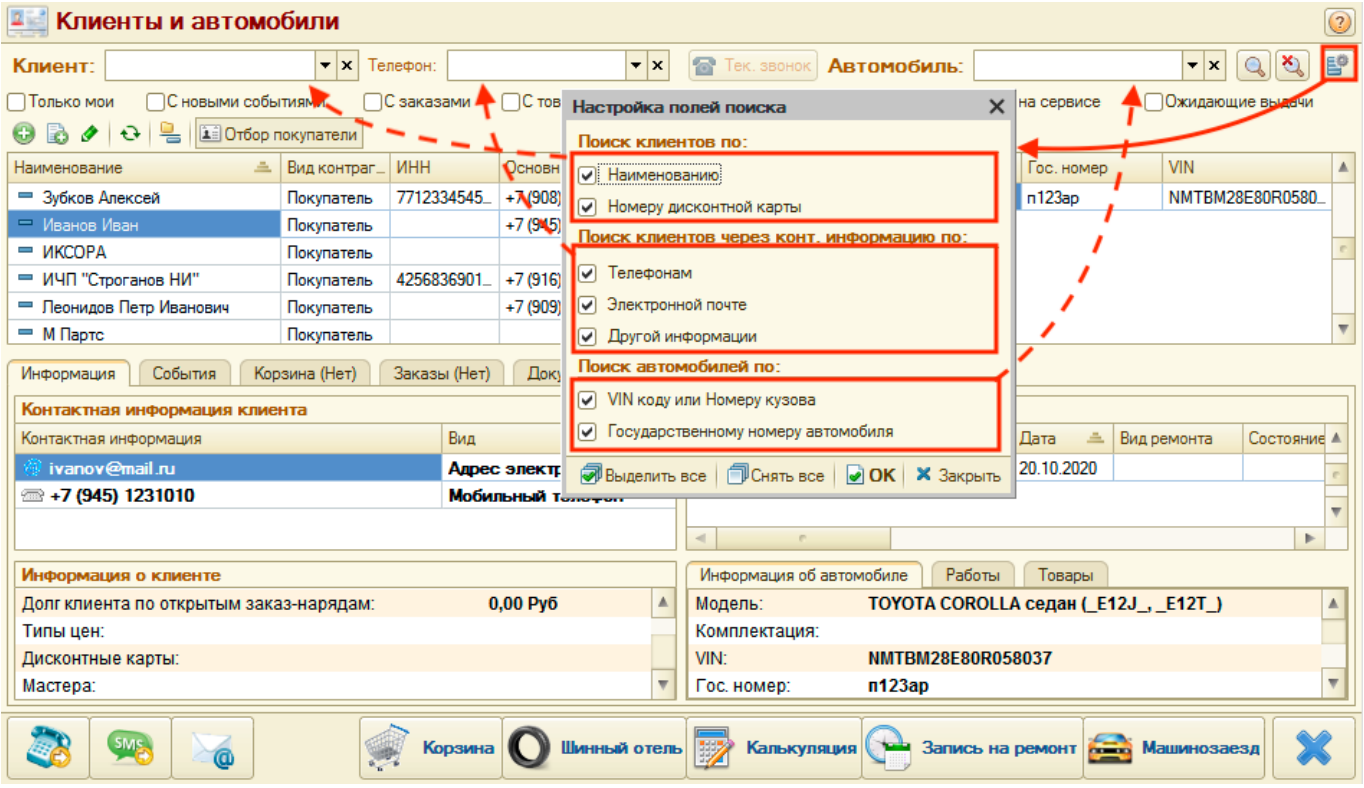

### **Результаты поиска**

Результаты поиска отображаются из справочников «Контрагенты» и «Автомобили»:

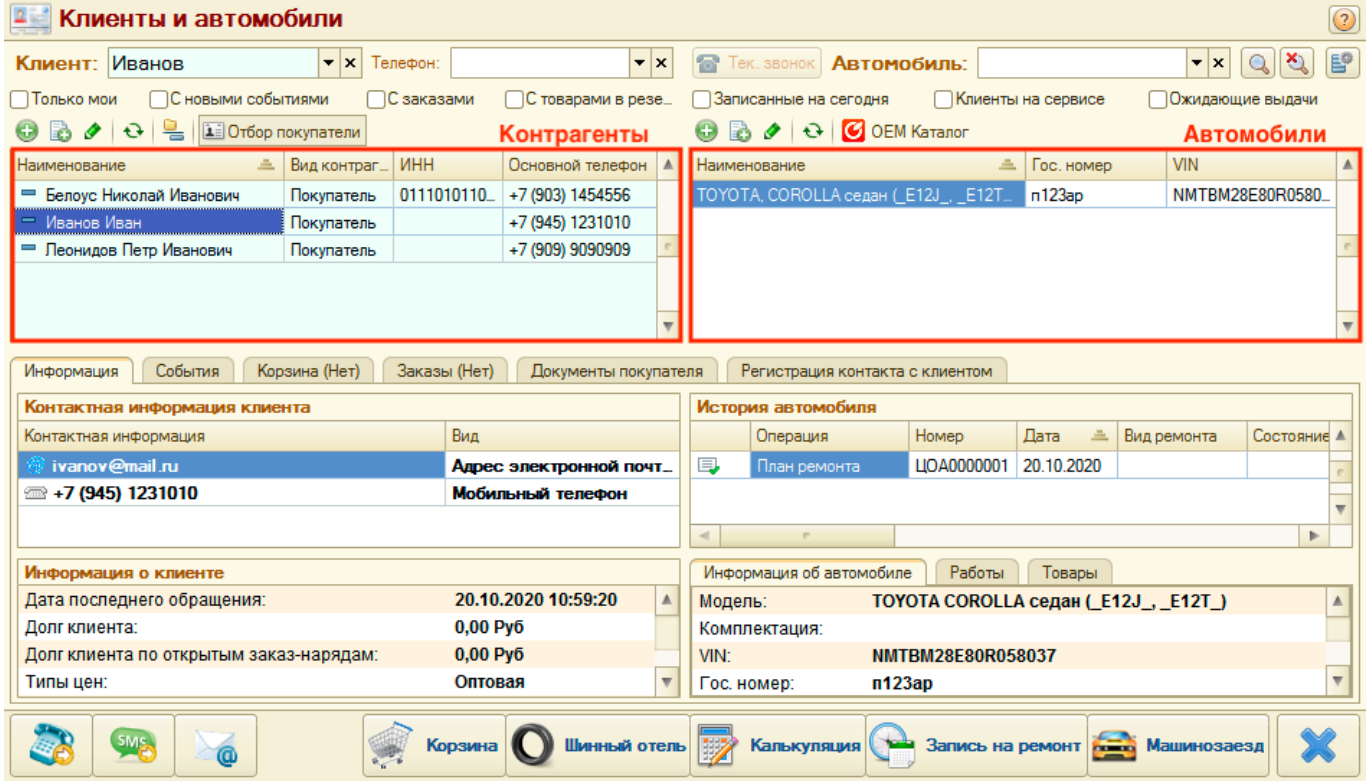

### **Обработка данных**

В рамках АРМ «Клиенты и автомобили» можно выполнять следующие действия в рамках взаимодействий с клиентами:

- 1. Просмотр информации по клиенту и его автомобилям.
- 2. Редактирование контактной информации.
- 3. Установка связи с клиентом по телефону, СМС или электронной почте.
- 4. Переход в связанные АРМ в контексте клиента или автомобиля.
- 5. Просмотр и создание документов, связанных с клиентом.
- 6. Подбор товаров.

Last update: 2020/10/20 13:18

- 7. Отслеживание состояний по заказам покупателей и их обработка.
- 8. Просмотр истории подборов.

#### **1. Просмотр информации по клиенту и его автомобилям**

По умолчанию в АРМ «Клиенты и автомобили» активна вкладка «Информация», где отображается краткая информация по клиенту (долги, последнее обращение, дисконтные карты и т.п.), краткая информация и история работ по автомобилю.

По автомобилям можно также посмотреть детализацию документов по работам и товарам.

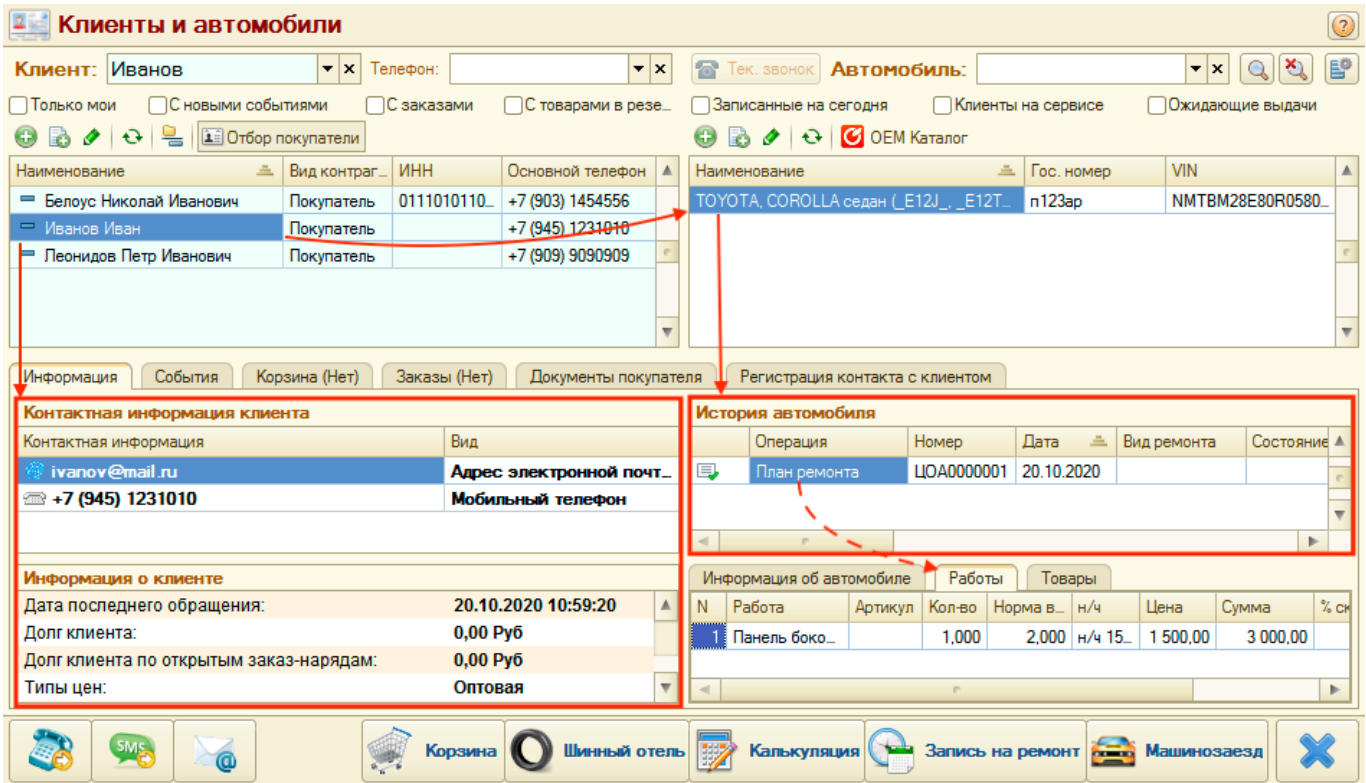

#### **2. Редактирование контактной информации**

При необходимости есть возможность отредактировать имеющуюся контактную информацию. Для этого дважды кликните мышью по строке с контактом и внесите изменения в открывшейся форме.

Для добавления контактной информации:

- 1. Кликните правой клавишей мыши по табличной части с контактной информацией.
- 2. Выберите соответствующий пункт контекстного меню.
- 3. В открывшейся форме внесите информацию.

#### **3. Установка связи с клиентом**

Из АРМ «Клиенты и автомобили» предусмотрена возможность связаться с клиентом по телефону, СМС или электронной почте. Для этого можно воспользоваться соответствующей панелью действий Связь с клиентом. Все контакты с клиентом отражаются на вкладке «События».

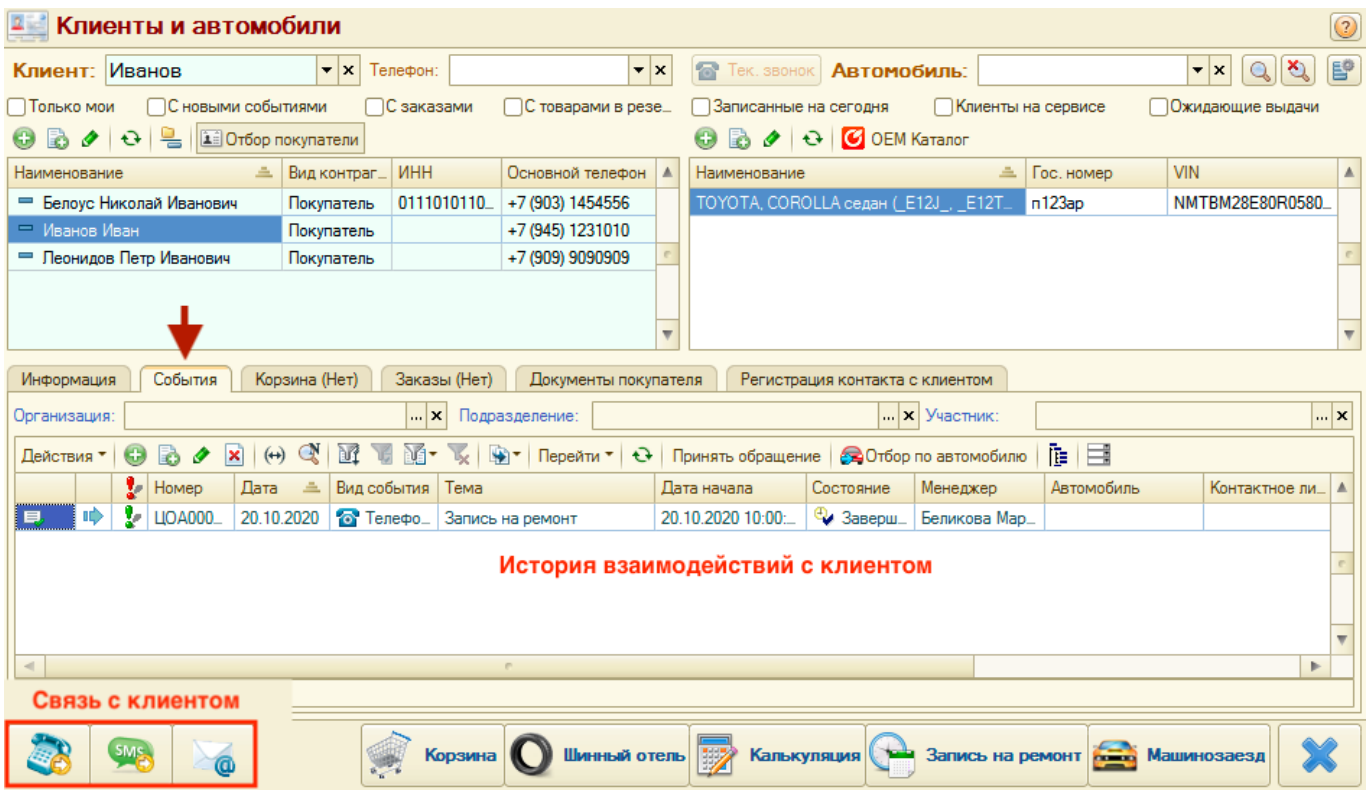

*Обратите внимание!* Для того, чтобы позвонить или отправить SMS, предварительно должна быть настроена телефония. Для того, чтобы отправить e-mail, предварительно должна быть настроена встроенная почтовая система 1С и предоставлены права доступа на создание/редактирование электронных писем.

#### **4. Переход в связанные АРМ**

Из АРМ Клиенты и автомобили можно перейти в связанные АРМ: Запись на ремонт, Корзина, Калькуляция, Машинозаезд, Шинный отель -, используя панель действий в нижней части окна. Связанный АРМ при этом откроется в контексте клиента и автомобиля клиента, который активизирован в АРМ Клиенты и автомобили.

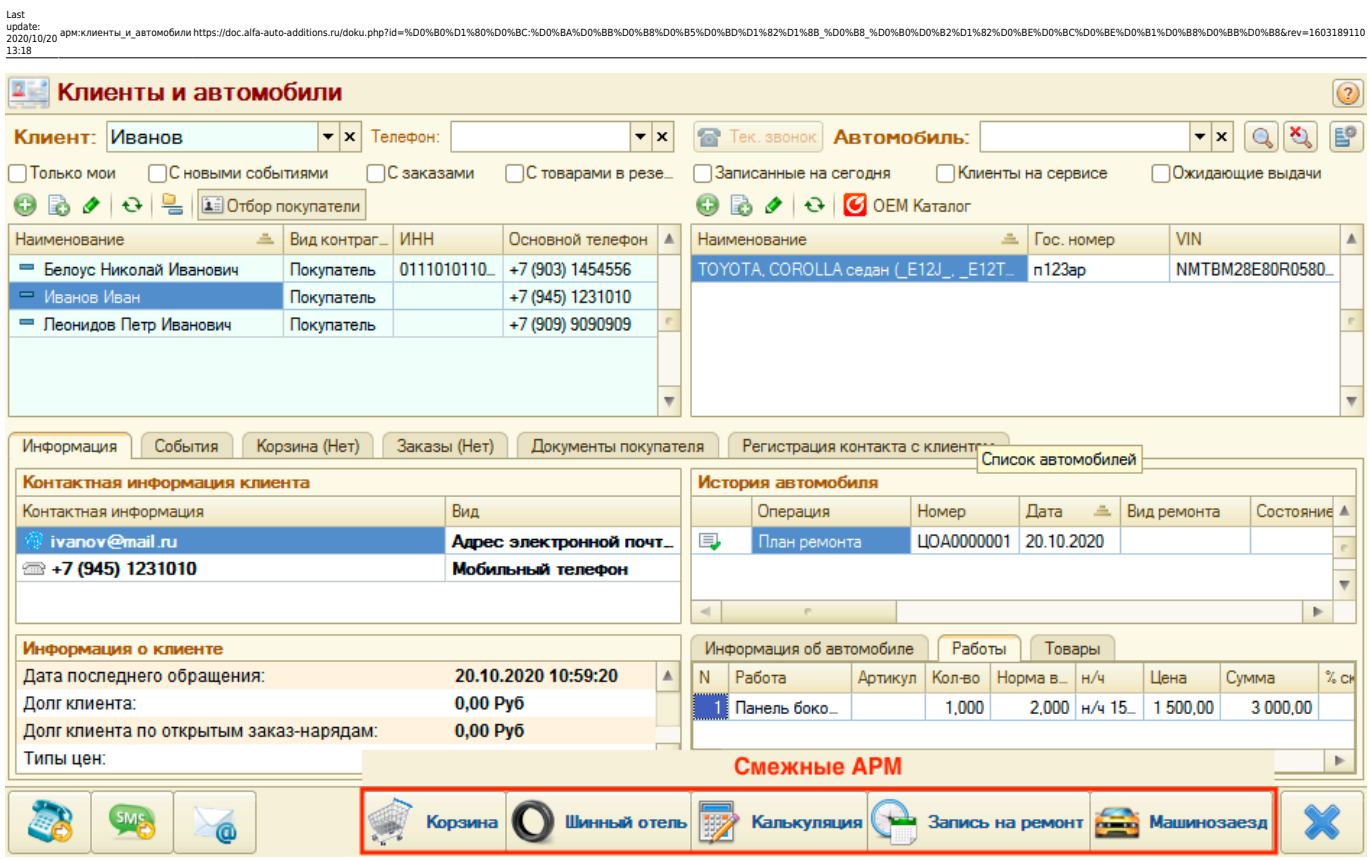

#### **5. Просмотр и создание документов, связанных с клиентом**

На вкладке «Документы покупателя» можно увидеть все документы с детализацией, которые были созданы при взаимодействии с клиентом. В данной области есть возможность открыть форму документа или добавить новый документ.

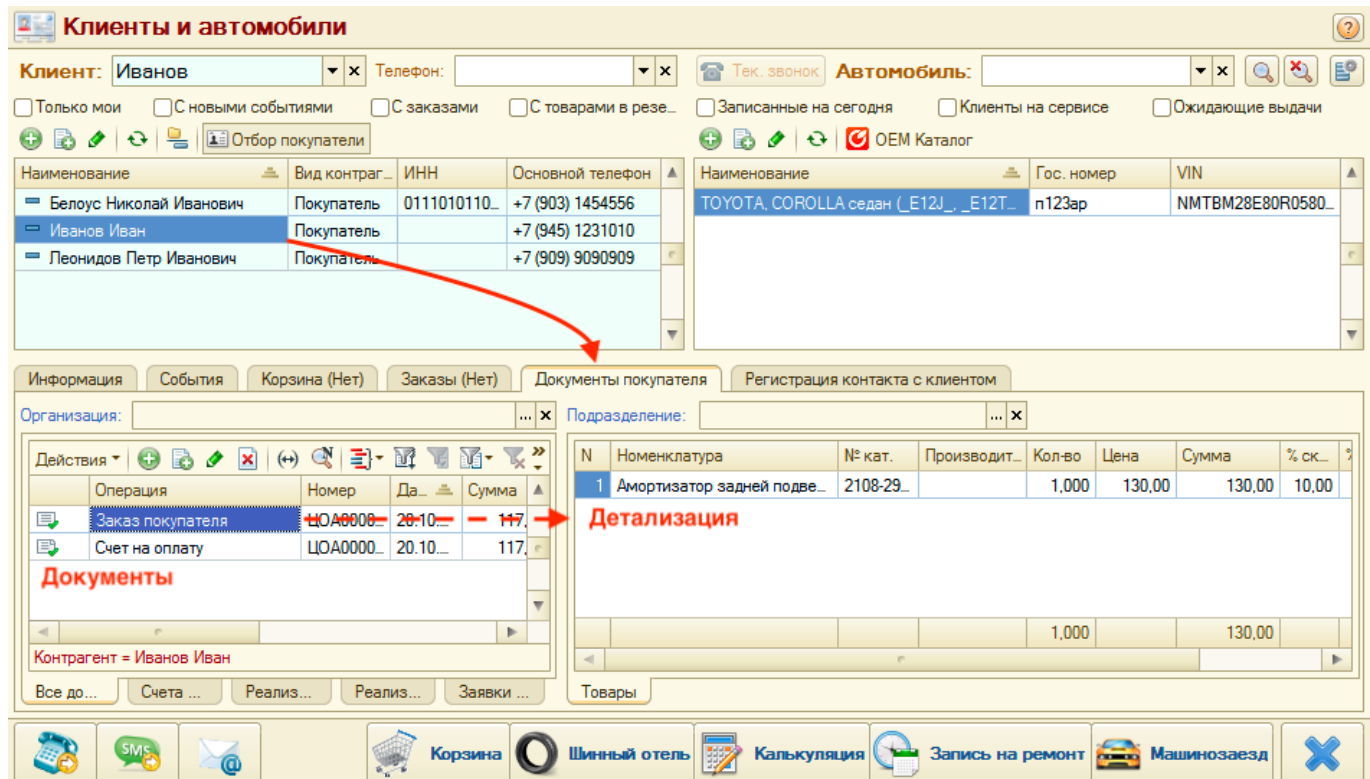

#### **6. Подбор товаров**

Если в программе подключены оригинальные онлайн-каталоги Laximo (OEM), то для автомобиля можно подобрать запчасти с их помощью. Для этого:

- 1. Выберите (активизируйте) автомобиль клиента.
- 2. Нажмите на кнопку «OEM Каталог».

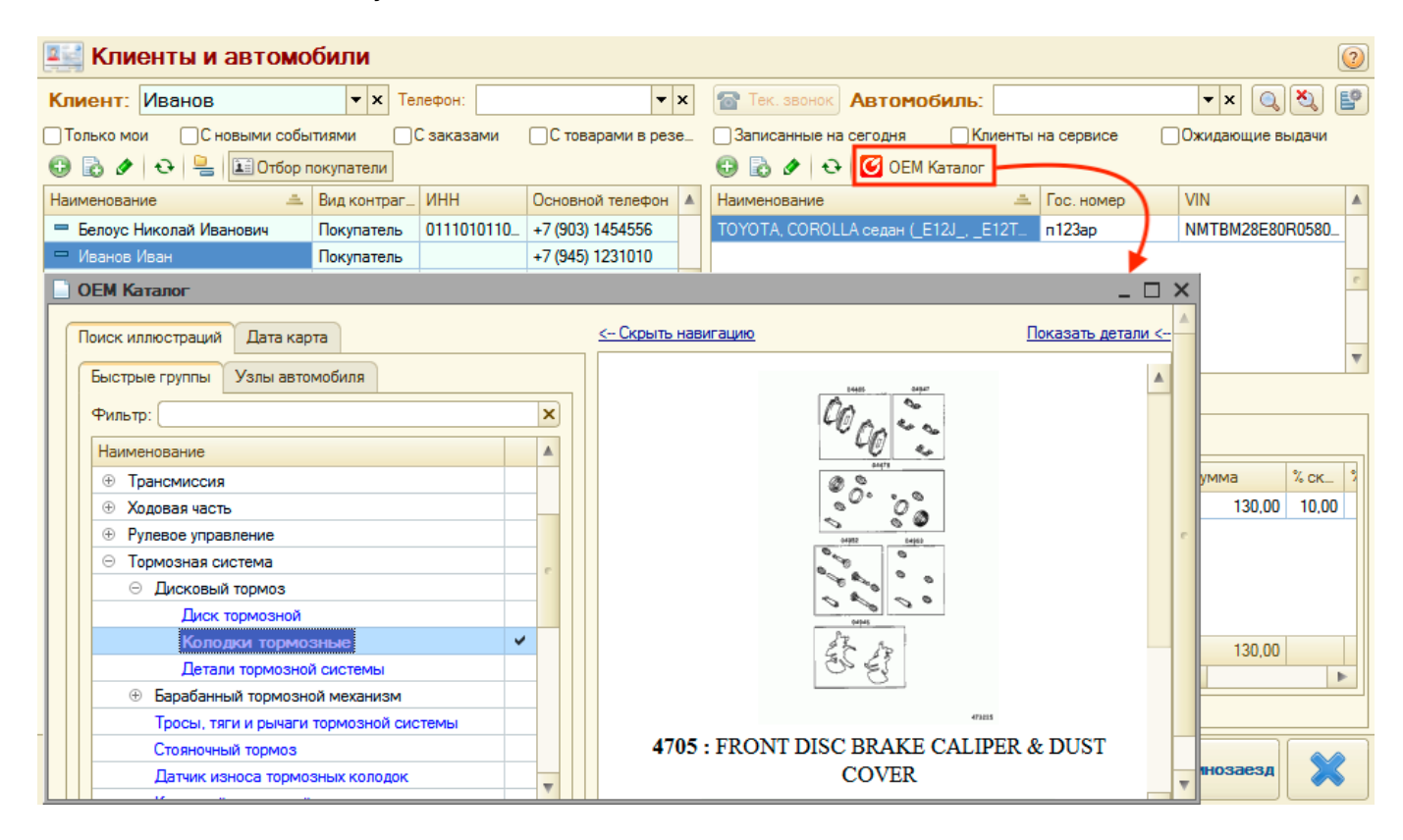

#### **7. Отслеживание состояний по заказам покупателей и их обработка**

В АРМ Клиенты и автомобили представлена детальная информация по заказам покупателей, что позволяет отследить их состояние и наличие долгов.

При наличии долгов у клиента, можно сразу же принять оплату. Для того, чтобы принять оплату предусмотрены кнопки Панели действий:

- Оплата для оплаты через кассу.
- ПКО для оплаты через приходной кассовый ордер.

Заказы покупателя можно отобрать по конкретному автомобилю, нажав на кнопку «Отбор по автомобилю» Панели действий.

Кроме того, из Панели действий можно сразу перейти к созданию документов на основании. Например, если есть товары, готовые к отгрузке, то можно создать на основании заказа документ «Реализация товаров», не переходя на форму заказа покупателя.

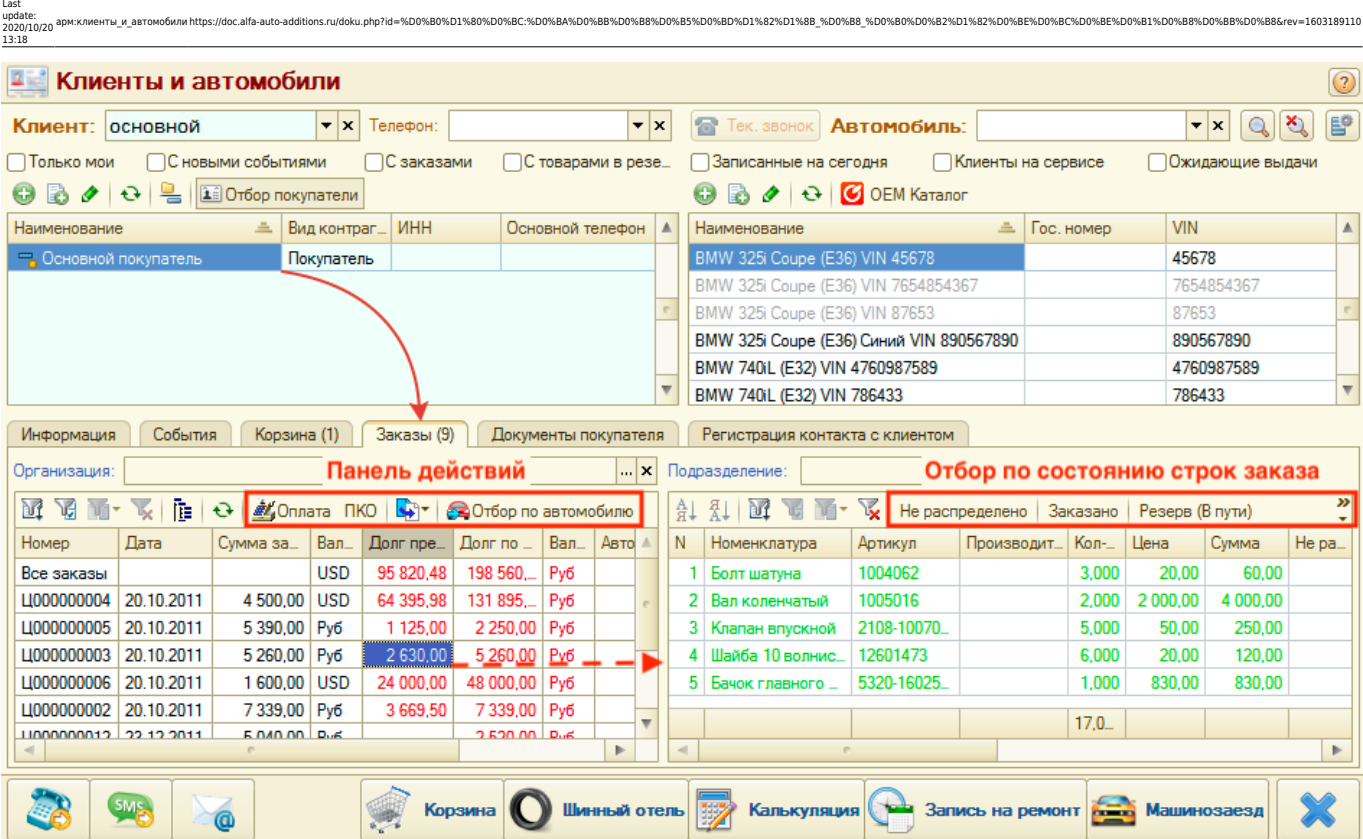

From: <https://doc.alfa-auto-additions.ru/>- **Документация** Permanent link:<br>https://doc.alfa-auto-additions. **[https://doc.alfa-auto-additions.ru/doku.php?id=%D0%B0%D1%80%D0%BC:%D0%BA%D0%BB%D0%B8%D0%B5%D0%BD%D1%82%D1%8B\\_%D0%B8\\_%D0%B0%D0%B2%D1%82%D0%BE%D0%BC%D0%BE%D0%B1%D0%B8%D0%BB%D0%B8&rev=1603189110](https://doc.alfa-auto-additions.ru/doku.php?id=%D0%B0%D1%80%D0%BC:%D0%BA%D0%BB%D0%B8%D0%B5%D0%BD%D1%82%D1%8B_%D0%B8_%D0%B0%D0%B2%D1%82%D0%BE%D0%BC%D0%BE%D0%B1%D0%B8%D0%BB%D0%B8&rev=1603189110)** Last update: **2020/10/20 13:18**